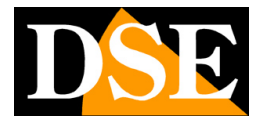

# **IoVedo.RK**

#### Software per telecamere IP e NVR/DVR Serie RK

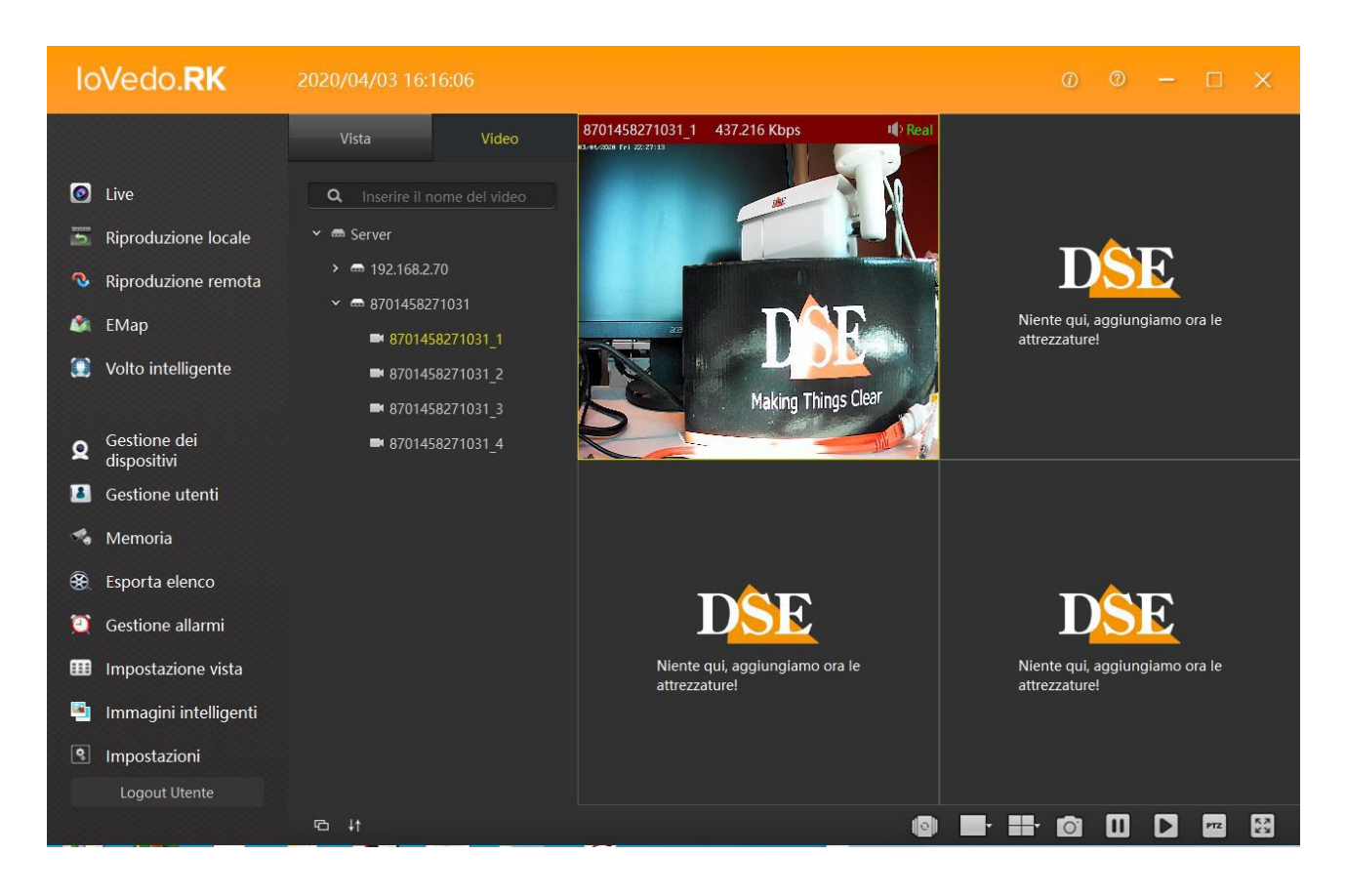

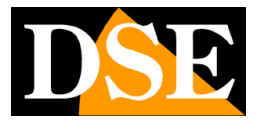

# **Introduzione**

Il software IoVedo.RK è un software per Windows che permette di controllare tutte le nostre telecamere e videoregistratori Serie RK. Puoi controllare sia dispositivi locali sulla tua rete interna, sia dispositivi remoti attraverso internet usando il nostro server cloud P2P. In rete interna locale puoi anche controllare telecamere onvif di altre marche. Si tratta di uno strumento molto potente e flessibile in grado di gestire numerosi streaming

video in ingresso e gestirli con le sue numerose funzioni.

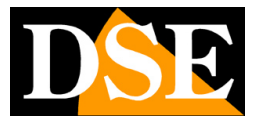

## **Installazione del programma**

Il software IoVedo.RK deve essere installato su un computer collegato tramite rete locale o via internet con le telecamere da gestire. E' un software per sistema operativo Windows. Per installare il software fai doppio click sull'icona di installazione e segui la procedura guidata.

Al termine dell'installazione apparirà sul desktop una nuova icona.

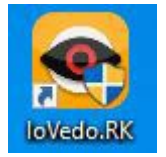

Fai doppio click sull'icona per avviare il programma.

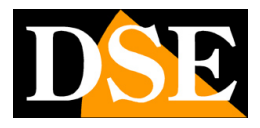

**Pagina**:4

# **Log-in**

L'accesso al programma IoVedo.RK è protetto da password.

Al primo accesso si scelgono user name e password che poi verranno utilizzate per effettuare in log-in.

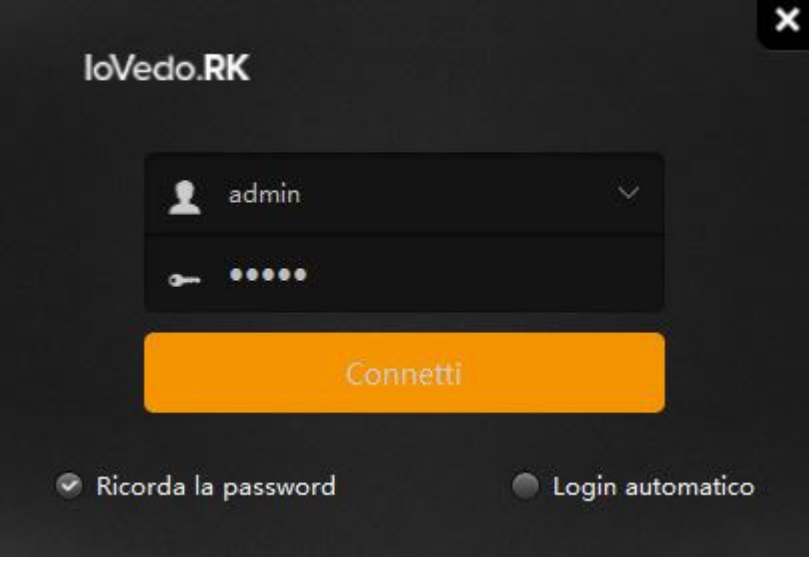

Nella finestra di Log-in è possibile abilitare RICORDA LA PASSWORD per evitare di dover digitare la password ad ogni accesso e LOGIN AUTOMATICO per saltare del tutto la finestra di log-in.

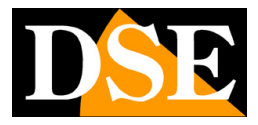

### **Interfaccia utente**

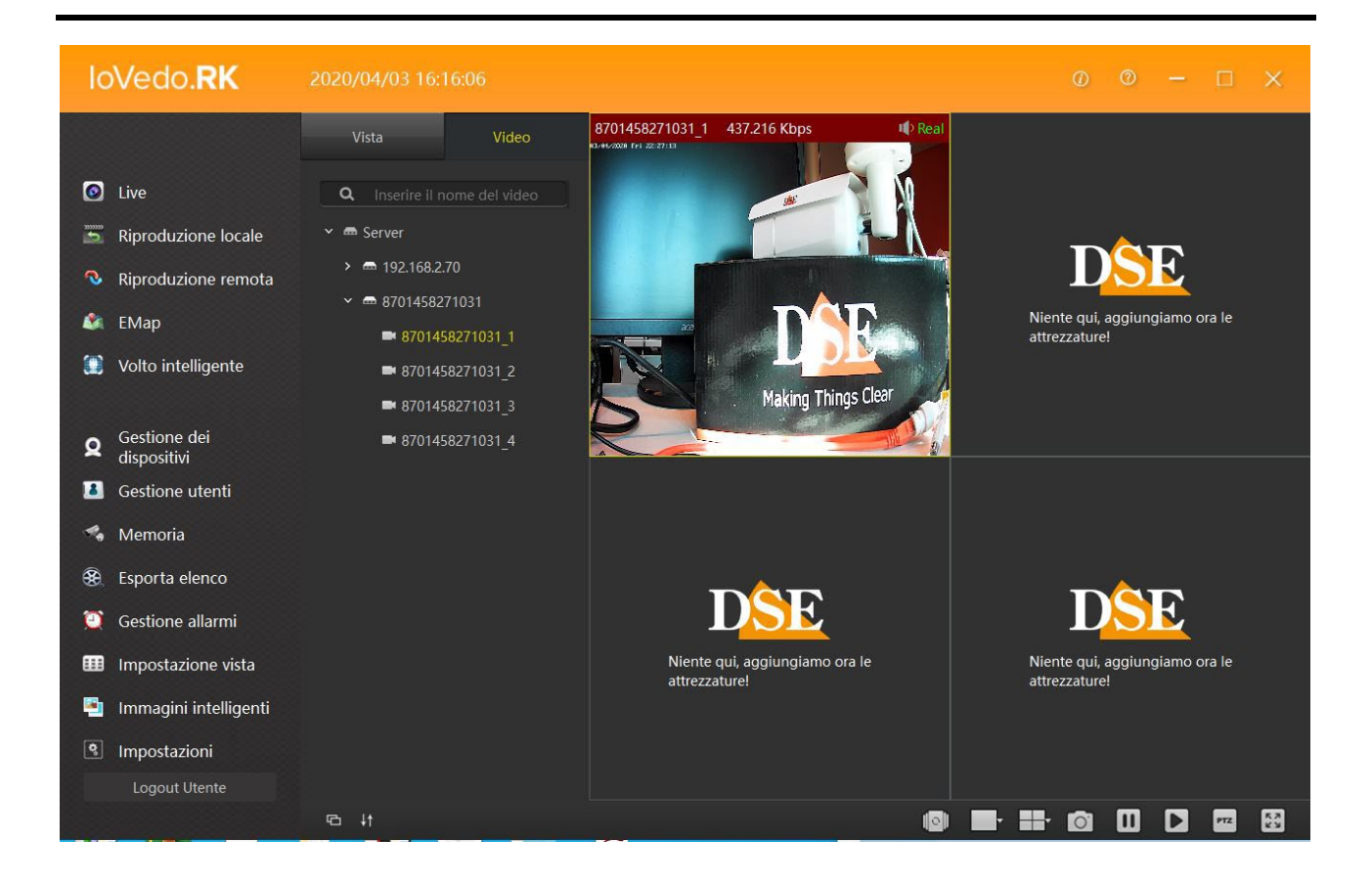

L'interfaccia utente di IoVedo.RK è molto semplice e intuitiva. E' composta da tre sezioni che permettono la gestione e la visione degli impianti installati.

Nella colonna a sinistra troviamo il pannello di controllo del programma, in centro la lista degli nvr e delle telecamere inserite nel sistema e nella parte di destra ci sono le finestre di visualizzazione delle varie telecamere. Per vedere una telecamera della lista basta trascinare con il puntatore del mouse il seriale o l'indirizzo ip della telecamera fino alla finestra di visualizzazione preferita.

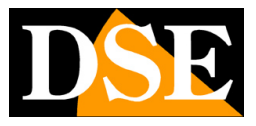

# **Collegamento a IoVedo.RK APP**

Se stai usando la nostra app IoVedo.RK per dispositivi mobili avrai creato un account e caricato apparecchiature per controllarle dal tuo telefonino.

Se vuoi, puoi usare il software IoVedo.RK per accedere al tuo account P2P dell'app e gestire le apparecchiature che hai caricato nell'app con il personal computer. Questo è il modo più semplice di usare il software perché non avrai bisogno di caricare i dispositivi nel software.

Per collegare il software IoVedo.RK alla tua app IoVedo.RK devi usare il pulsante arancione in alto a destra e inserire le credenziali di accesso al server, le stesse che hai usato per registrarti nell'app IoVedo.RK sul telefonino.

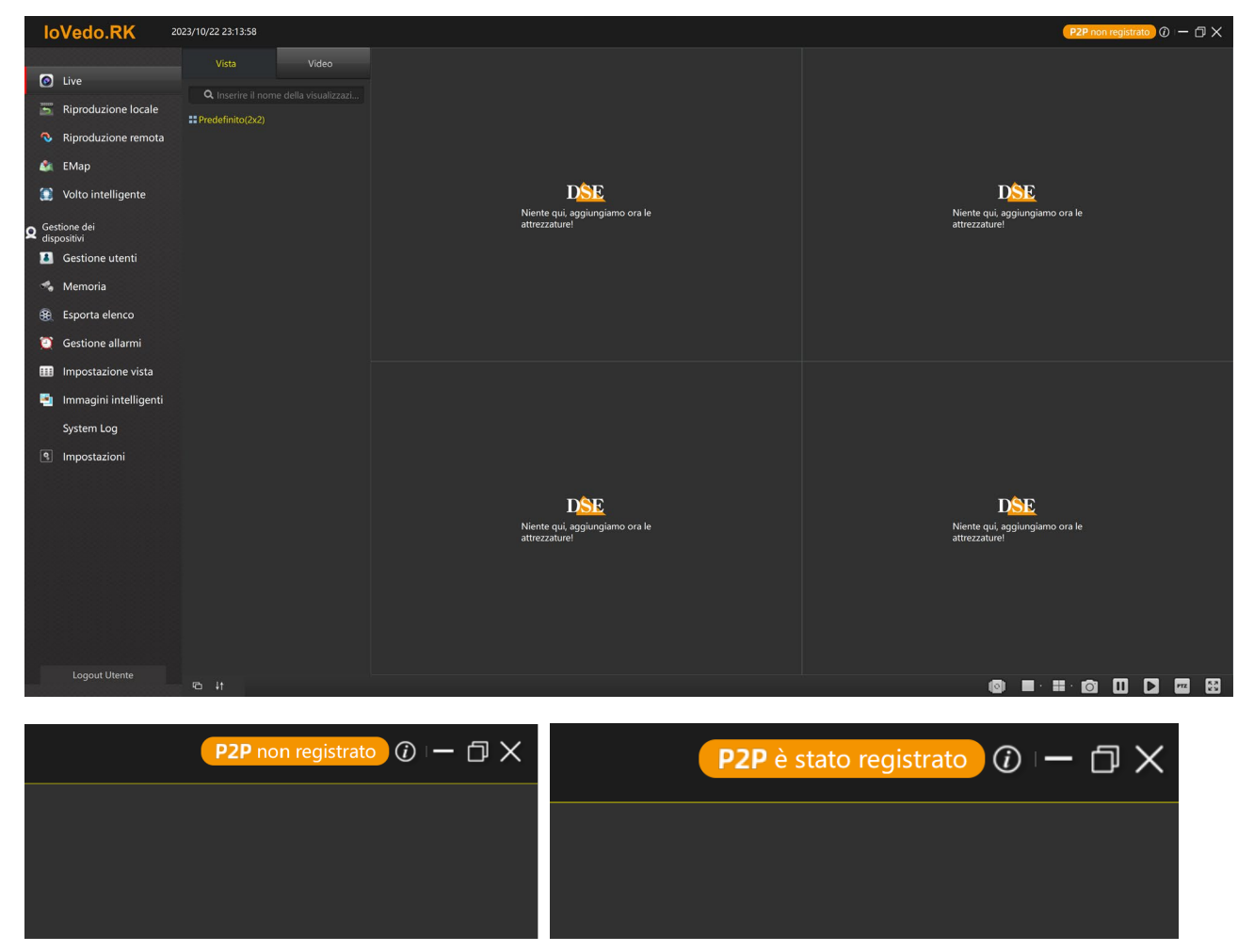

Se inserisci le credenziali corrette il pulsante indicherà che il server P2P è connesso e potrai direttamente gestire tutti i dispositivi che utilizzi normalmente con l'app mobile.

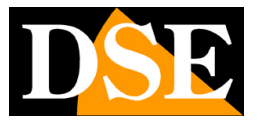

# **Collegamento di telecamere in LAN**

Con il software IoVedo.RK puoi controllare le telecamere collegate sulla tua rete locale direttamente, senza transitare attraverso il nostro server cloud. Se devi controllare i dispositivi sulla tua rete interna LAN puoi aggiungerli ricercando nella rete. Prima di fare questo accertati di aver configurato nelle telecamere un indirizzo IP coerente con quello del computer ossia con la stessa classe di indirizzo (es 192.168.1.XXX) e la stessa subnet mask (es. 255.255.255.0). Questa operazione si effettua utilizzando il programma SEARCHTOOL (vedere manuale telecamera per l'utilizzo).

Il software IoVedo.RK è dotato di una funzione di ricerca automatica delle telecamere in rete che rende il collegamento fra software e telecamere molto rapido. Per accedere devi premere il pulsante GESTIONE DEI DISPOSITIVI.

Gestione dei Ω dispositivi

Il programma aprirà una schermata con due tabelle.

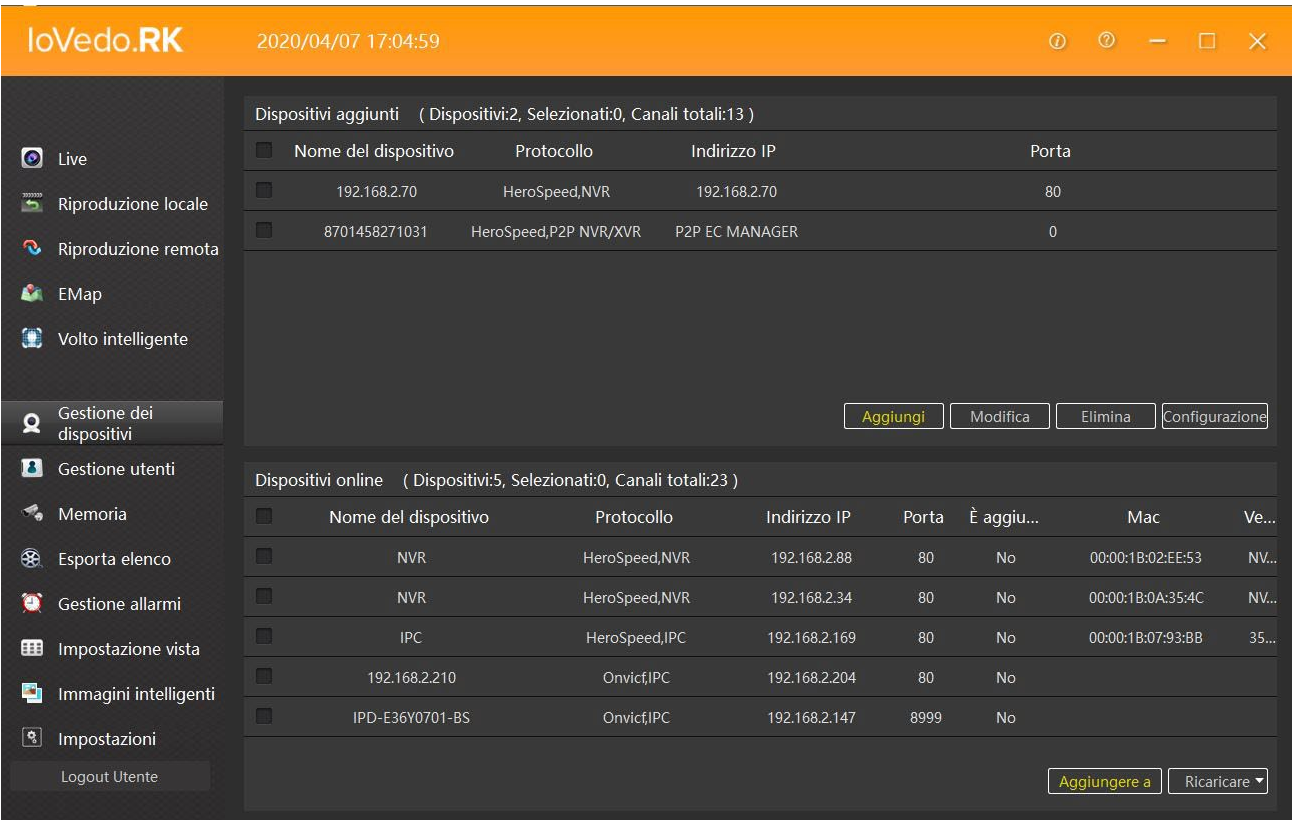

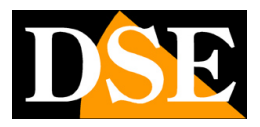

#### **Pagina**:8

Nella tabella sopra troviamo i dispositivi aggiunti nel programma, in quella sotto tutti i dispositivi locali presenti in rete.

Puoi premere il pulsante RICARICARE nella tabella sotto per fare in modo che il programma ripeta un rapido screening della rete elencando gli indirizzi IP delle telecamere o degli nvr rilevati.

Per aggiungere un dispositivo su rete locale al programma occorre operare nella lista in basso che elenca il dispositivi online. Bisogna selezionare il dispositivo e premere AGGIUNGERE A, quindi si aprirà la finestra AGGIUNGI DISPOSITIVI.

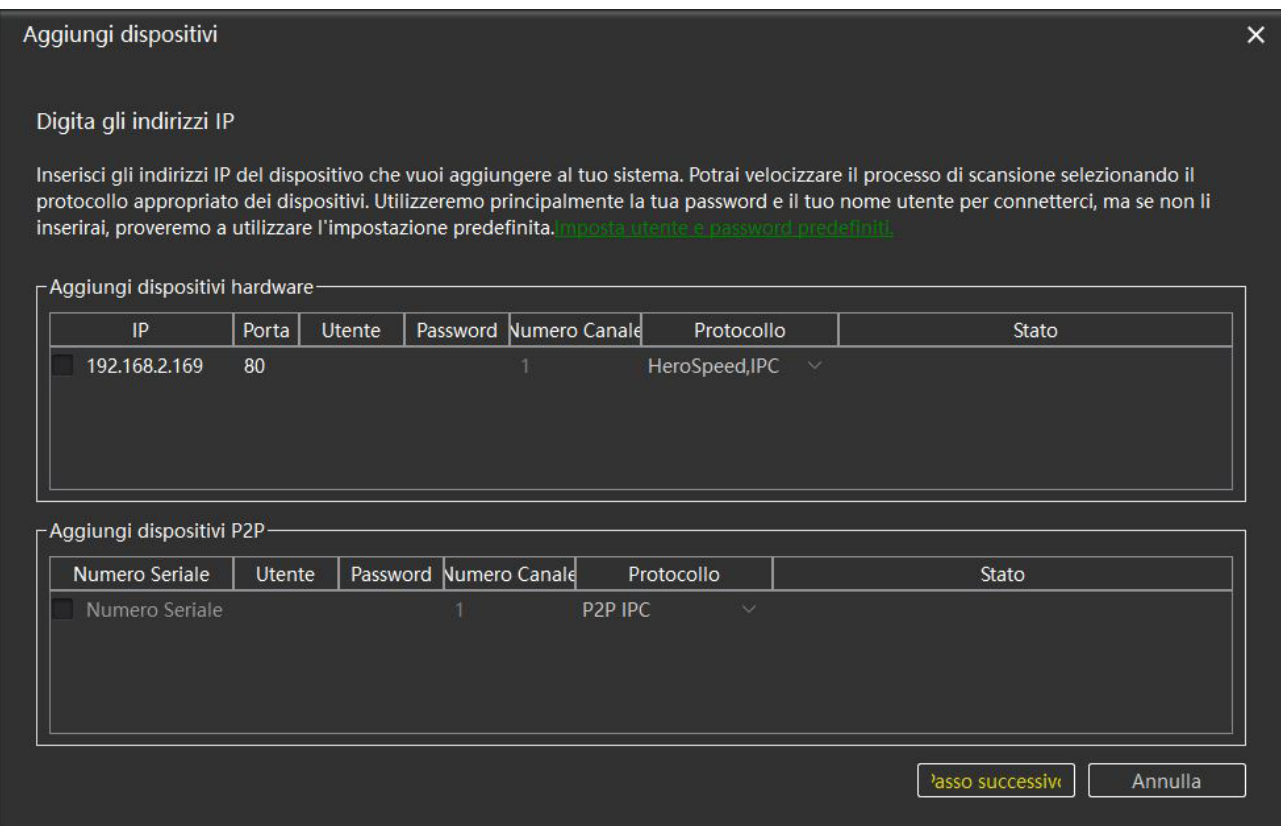

L'indirizzo selezionato comparirà nella tabella in alto AGGIUNGI DISPOSITIVI HARDWARE che permette l'aggiunta di un dispositivo locale attraverso l'indirizzo IP, quindi possiamo procedere ad inserire i dati mancanti del dispositivo da collegare. Sotto la voce PORTA inseriremo la porta onvif utilizzata, 80 nelle nostre telecamere RK; in UTENTE e PASSWORD le credenziali del dispositvo; in NUMERO CANALE quanti canali totali ha l'NVR, scegliere 1 se si tratta di una telecamera; in PROTOCOLLO si seleziona il dispositivo che si sta collegando (IPC se si tratta di una telecamera, NVR/DVR se si tratta di un videoregistratore). Una volta inseriti i dati del dispositivo cliccare su PASSO SUCCESSIVO, comparirà COLLEGAMENTO OK sotto la voce STATO nella tabella, quindi cliccare su AGGIUNGI per completare il collegamento del dispositivo.

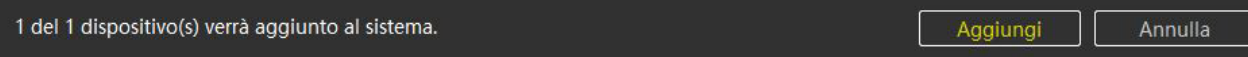

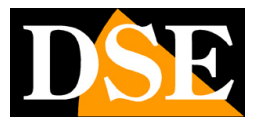

# **Collegamento di telecamere P2P**

Con IoVedo.RK puoi anche controllare dispositivi serie RK collegati via web usando il nostro server P2P per l collegamento. Puoi fare questo collegandoti al tua account dell'app mobile, come visto in precedenza, ma se non usi l'app puoi anche caricare individualmente i dispositivi al software. Per collegare un dispositivo remoto attraverso il P2P, bisogna cliccare su AGGIUNGI nella tabella superiore della schermata GESTIONE DEI DISPOSITIVI.

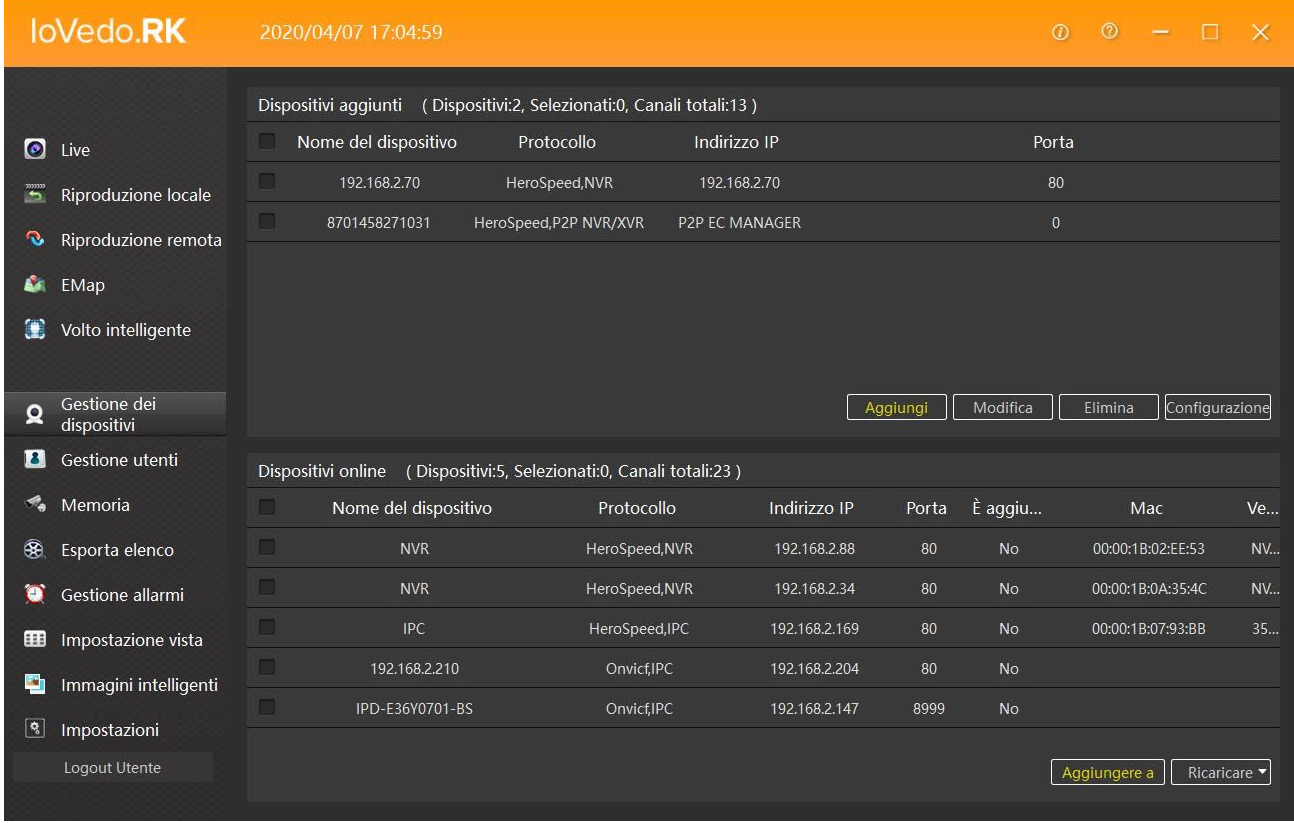

Si aprirà la solita tabella AGGIUNGI DISPOSITIVI ma stavolta utilizzeremo la tabella in basso AGGIUNGI DISPOSITIVI P2P. A differenza della tabella locale qui inseriremo il numero seriale del dispositivo invece dell'indirizzo IP, mentre gli altri dati sono da inserire come già descritto per i dispositivi locali.

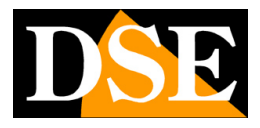

**Pagina**:10

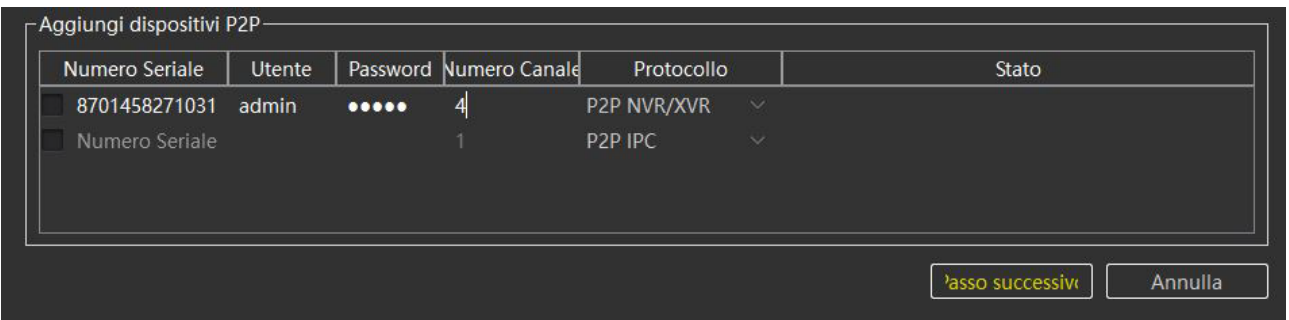

Dopo avere inserito i parametri di connessione, premi PASSO SUCCESSIVO, devi vedere il messaggio verde COLLEGAMENTO OK, in caso contrario verifica nelle impostazioni del dispositivo, scheda RETE/P2P, che il server risulti ONLINE.

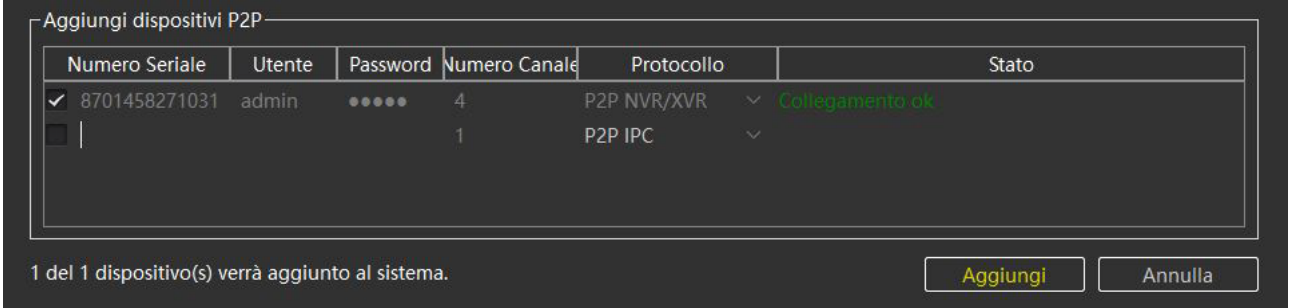

Premi ancora AGGIUNGI per terminare l'operazione.

Ricorda che puoi gestire via web solo le nostre telecamere e NVR Serie RK. Non funziona con altre telecamere.

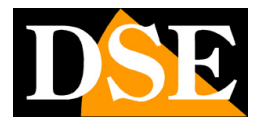

# **Visione live**

Per vedere le telecamere live bisogna entrare nella sezione LIVE, quindi cliccare su SERVER per aprire la tendina con tutti i dispositivi collegati. Se il dispositivo è un DVR/NVR facendo doppio click si apre la lista delle telecamere che gestisce. Clicca sulla telecamera che vuoi vedere e trascinala con il mouse in una delle finestre di visualizzazione a destra.

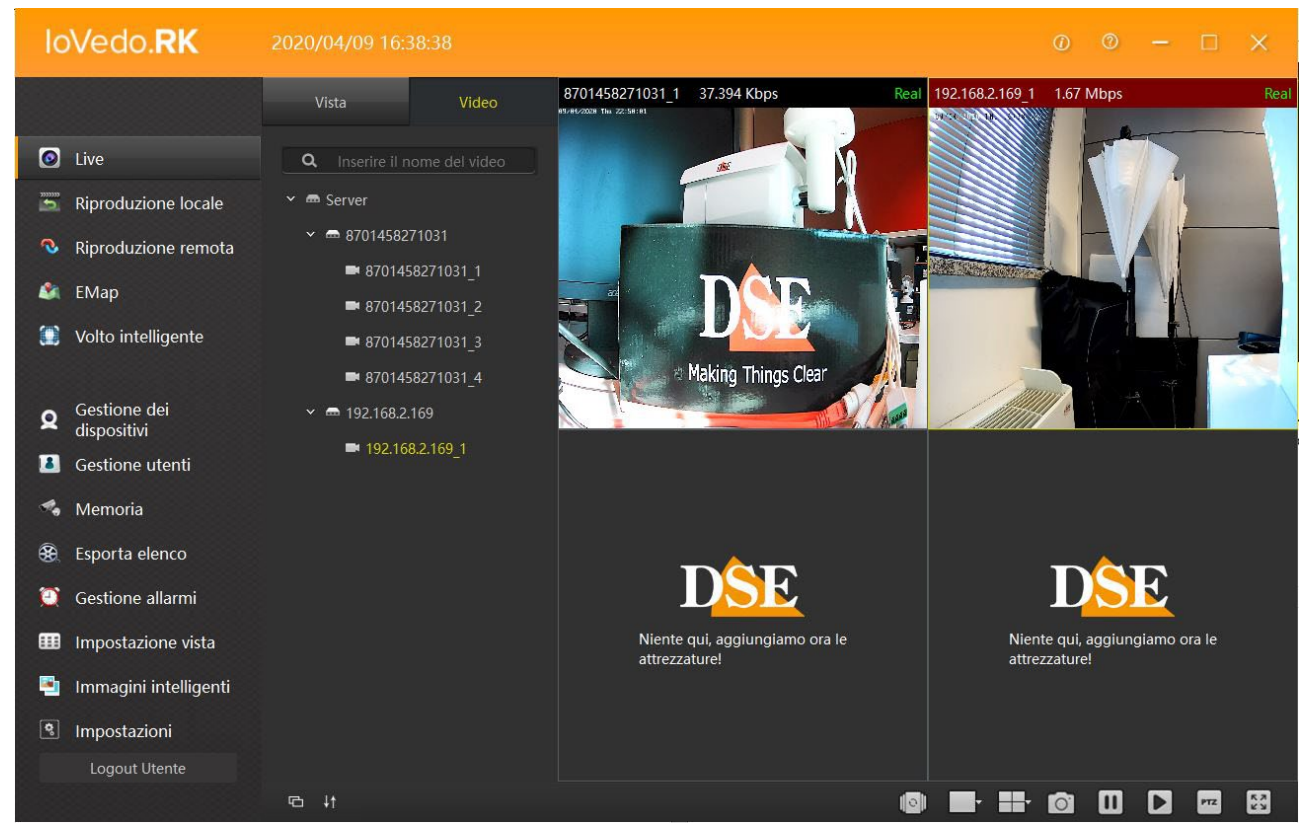

#### **SUDDIVISIONE SCHERMO E LAYOUT**

Il programma IoVedo.RK permette di visualizzare contemporaneamente a schermo fino a 36 telecamere contemporaneamente. Con i pulsanti sotto lo schermo è possibile dividere il monitor nel modo più appropriato.

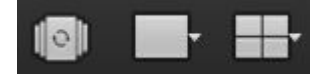

Con il primo pulsante a sinistra si può avviare la scansione ciclica di più telecamere (da impostare in VISTA come vedremo più avanti), il secondo pulsante serve per fare uno zoom digitale sull'immagine l'ultimo pulsante permette di scegliere quante telecamere vedere contemporaneamente.

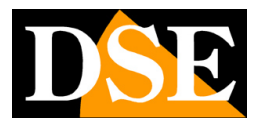

**Pagina**:12

#### **COMANDI LIVE**

A destra dei pulsanti di suddivisione schermo troviamo alcuni pulsanti di visualizzazione e di rapida scelta

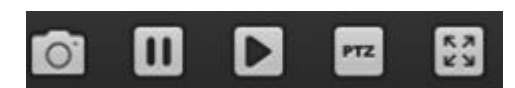

Puoi scattare uno screenshot, disabilitare la visualizzazione delle telecamere, riattivare la visualizzazione delle telecamere e comandare telecamere motorizzate attraverso il controllo ptz

#### **PIENO SCHERMO**

Il pulsante in basso a destra permette di portare l'area telecamere a pieno schermo, nascondendo la cornice con i comandi, cliccare con il tasto destro del mouse per uscire da pieno schermo

#### **MENU DI CONTESTO LIVE**

Cliccando con il mouse sul riquadro telecamera si apre un menu contestuale

**P III J** II<sup>x</sup> Altro n

Da sinistra a destra

STOP/START – Interrompe/avvia lo streaming video della telecamera

SNAPSHOT – Salva una foto live della telecamera

INIZIO/ARRESTO REGISTRAZIONE – Avvia/arresta la registrazione che verrà salvata su una cartella del PC

MICROFONO – Abilita/disabilita l'audio in uscita se la telecamera è provvista di altoparlante

VOCE – Abilita/disabilita l'audio in entrata se la telecamera è provvista di microfono

ALTRO – in questa sezione si può scegliere quale flusso ricevere dalla telecamera (BIT STREAM),

e fare uno zoom digitale sull'immagine (ZOOM DIGITALE)

#### **ZOOM DIGITALE**

Durante la visione live puoi ingrandire un particolare cliccando su ALTRO nel menu di contesto live della telecamera, quindi cliccare su ZOOM DIGITALE.

### **MANUALE UTENTE**

SOFTWARE PER TELECAMERE IP SERIE RK

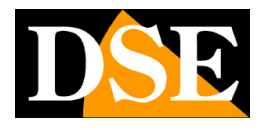

**Pagina**:13

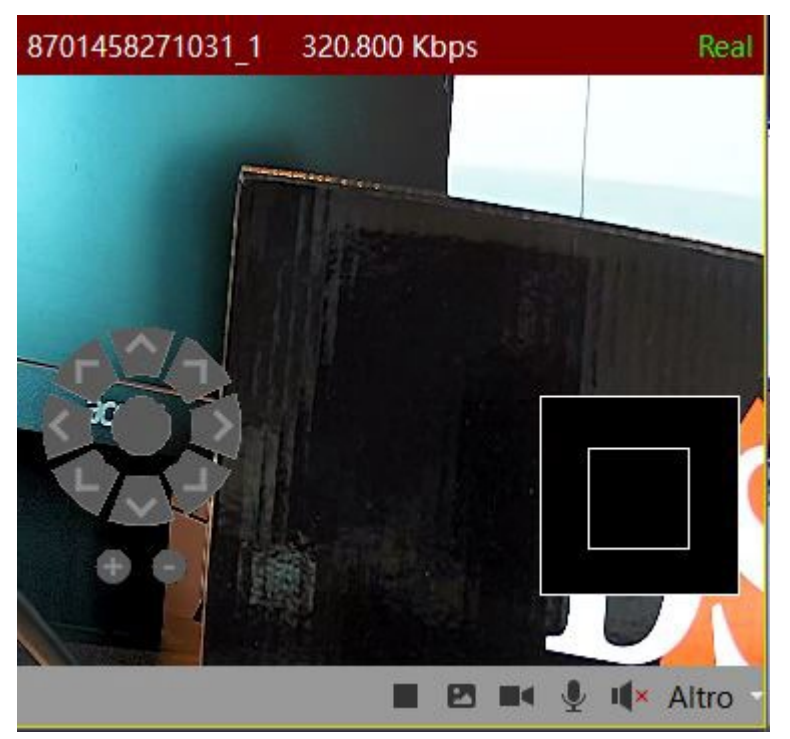

Con i tasti + e – sotto i pulsanti di direzione aumentiamo o diminuiamo lo zoom, mentre con il riquadro in basso a destra e i tasti direzionali ci spostiamo all'interno dell'immagine. Clicca poi col destro e scegli RIPRISTINA AI VALORI DI FABBRICA per ritornare alla visione normale. Per uscire da ZOOM DIGITALE basta entrare su ALTRO e togliere il flag da ZOOM DIGITALE.

#### **CONTROLLI PTZ PER SPEED DOME**

Il programma IoVedo.RK può comandare telecamere motorizzate speed dome installate sugli impianti della serie RK. Per controllare le telecamere motorizzate cliccare su PTZ nei tasti di rapida scelta posizionati in basso.

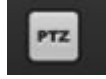

I comuni comandi di spostamento, zoom, iris, fuoco si possano effettuare direttamente con i pulsanti a schermo che compariranno sotto la lista dei dispositivi caricati nel programma.

### **MANUALE UTENTE**

#### SOFTWARE PER TELECAMERE IP SERIE RK

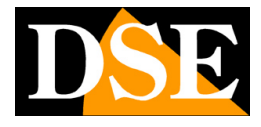

**Pagina**:14

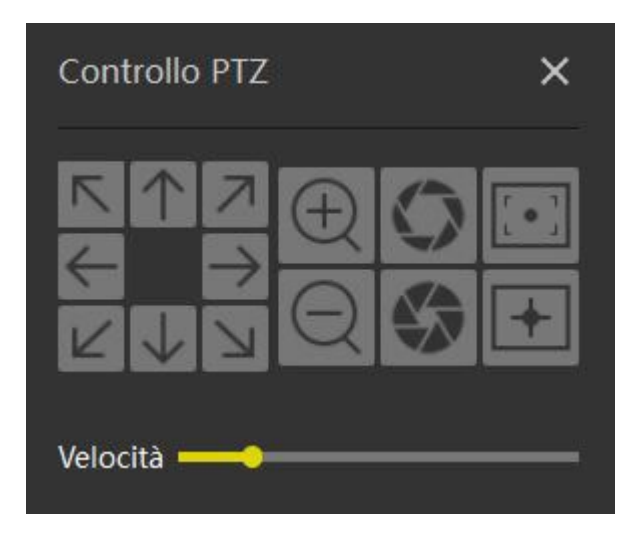

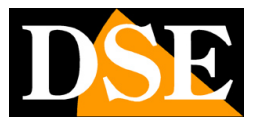

# **Riproduzione dei filmati**

Il programma non consente la riproduzione dei filmati in simultanea con la visione live attiva, pertanto se si ha bisogno di riprodurre filmati registrati bisogna obbligatoriamente fermare la visione live in corso.

Con i pulsanti RIPRODUZIONE LOCALE / RIPRODUZIONE REMOTA puoi riprodurre i filmati registrati.

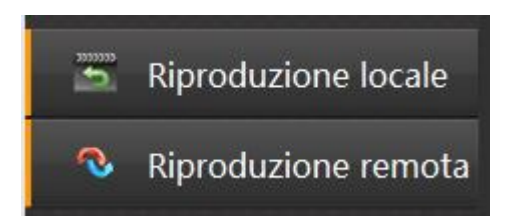

Cliccando su RIPRODUZIONE LOCALE si va ad interrogare l'archivio del pc, ossia la cartella di destinazione dei file registrati dal menu di contesto live della telecamera.

⊙ Con il tasto OROLOGIO si apre il calendario per selezionare la data dove ricercare la registrazione, mentre per la ricerca dell'ora si usa la barra di scorrimento in basso.

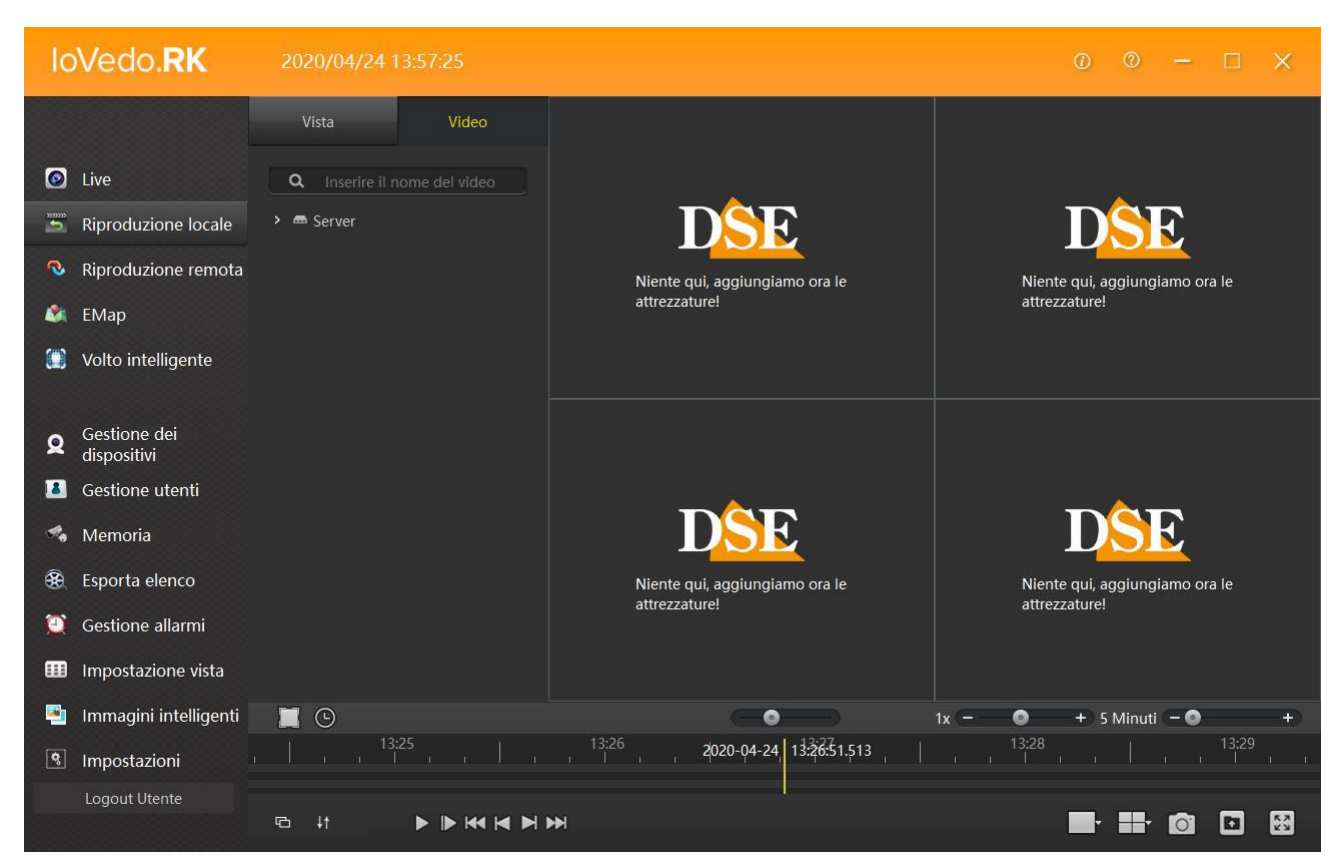

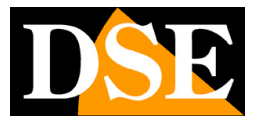

Cliccando su RIPRODUZIONE REMOTA si va ad interrogare l'hard disk o la sd card installati sul dispositivo.

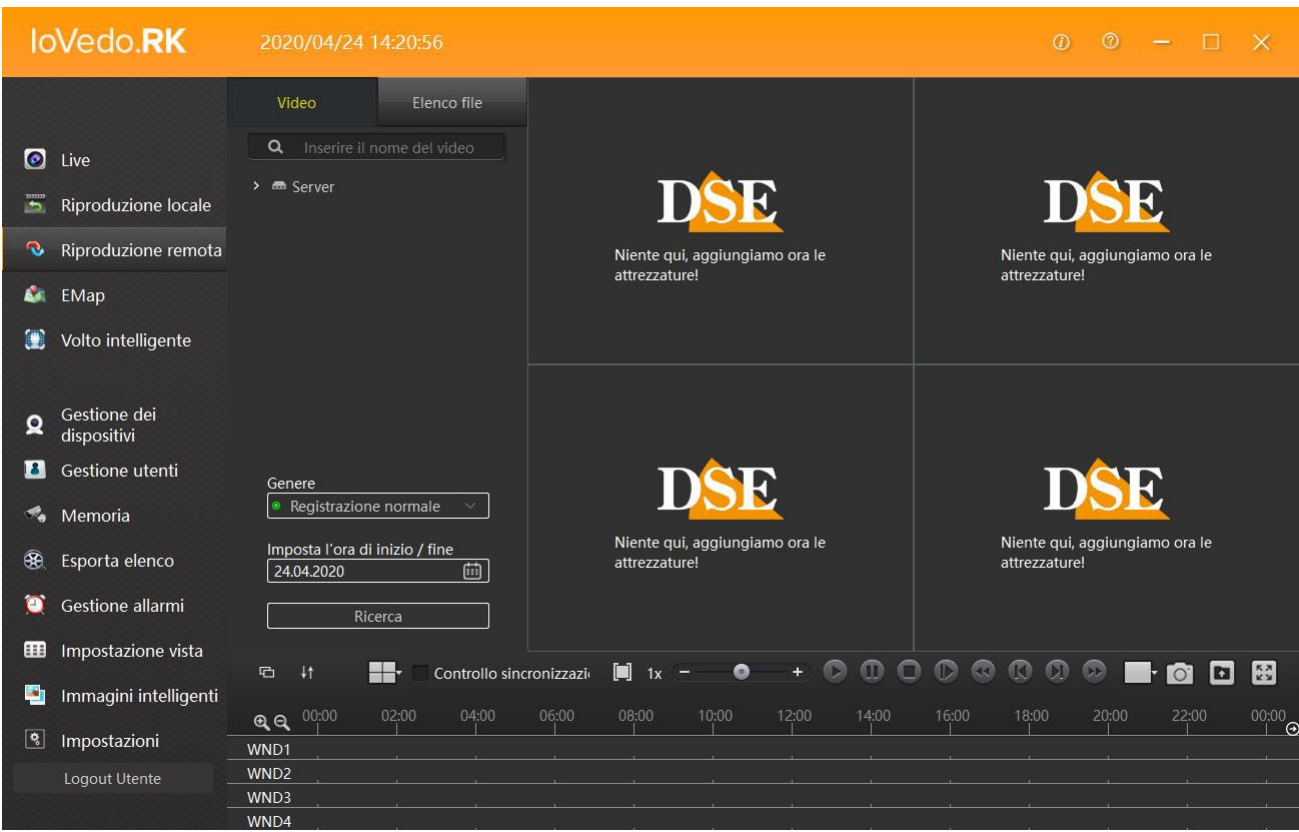

Per la riproduzione dei filmati innanzitutto bisogna scegliere le telecamere che si vogliono riprodurre trascinando con il mouse la telecamera interessata nella schermata di visualizzazione. Una volta scelta la telecamera bisogna scegliere il genere di registrazione da cercare. Se si sceglie REGISTRAZIONE NORMALE si trovano le registrazioni continue, mentre in RECORD DI ALLARME si trovano le registrazioni avviate dopo un evento, allarme (MOTION DETECTION). Una volta scelto il genere si va a ricercare la data desiderata dal calendario. Infine per la ricerca dell'ora si usa la barra di scorrimento in basso.

Cliccando su ELENCO FILE troviamo l'elenco dei file registrati pronti per essere esportati (backup).

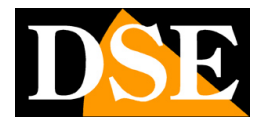

**Pagina**:17

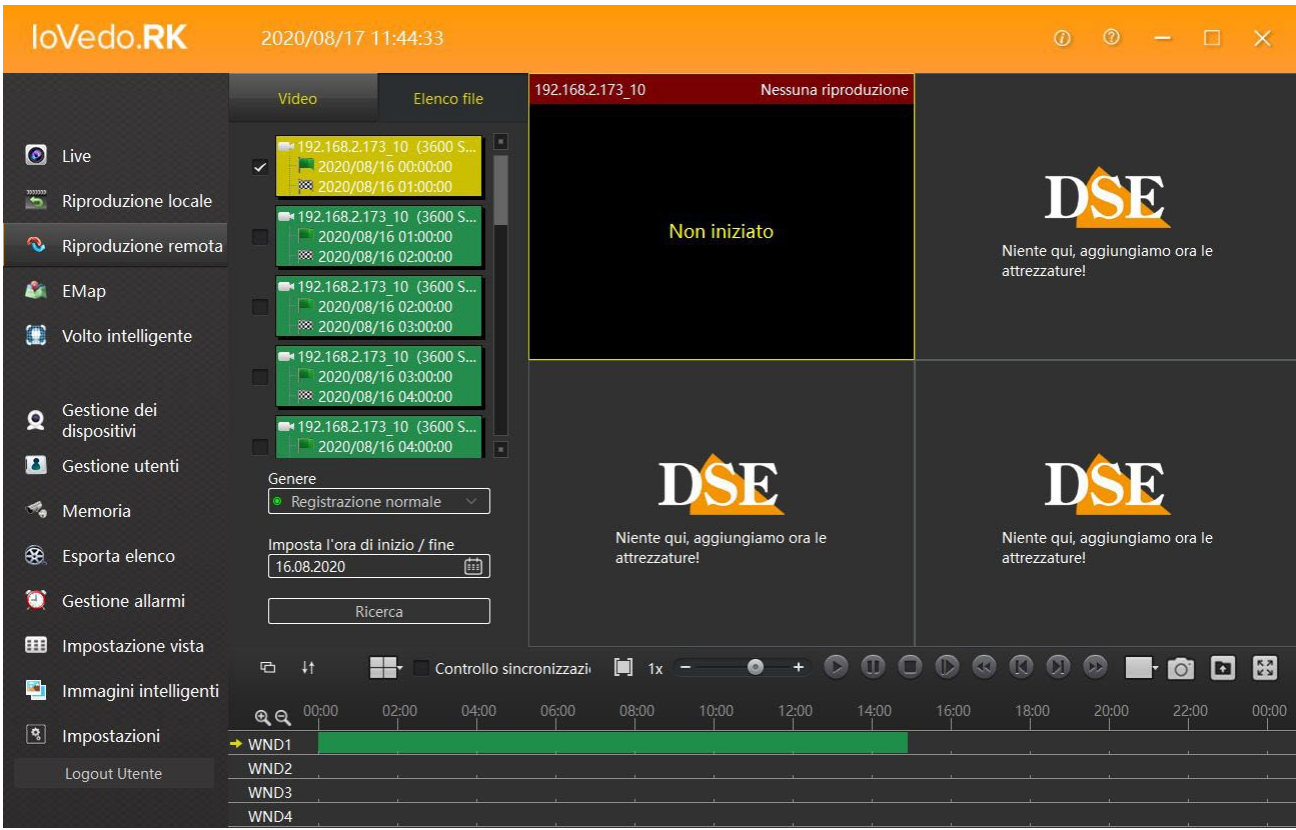

Selezionare il file da esportare dalla lista e cliccare sul tasto esporta file **per salvare il file** sulla directory scelta precedentemente.

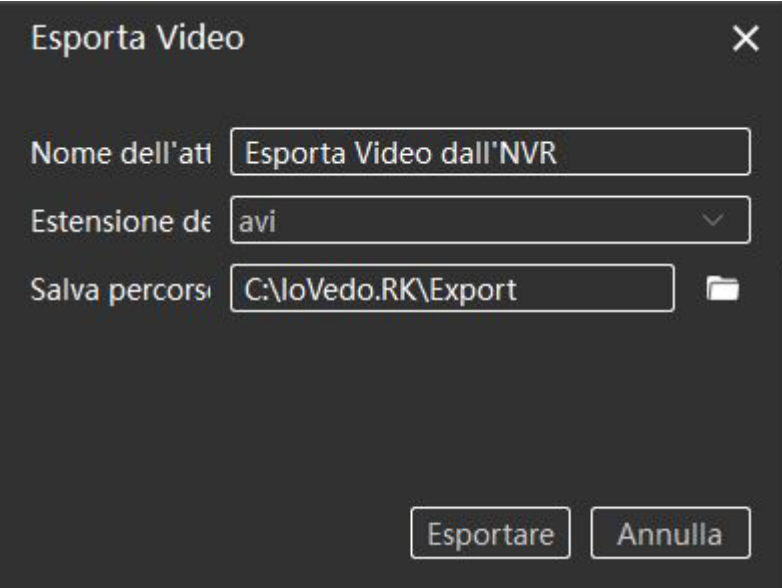

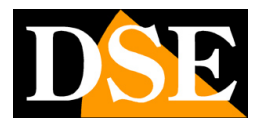

**Pagina**:18

### **E-map**

Con il pulsante E-map puoi realizzare delle mappe grafiche importando delle tue immagini personalizzate e posizionandovi sopra le icone delle telecamere. E un'ottima interfaccia per un sorvegliante che controlla un sito di grandi dimensioni.

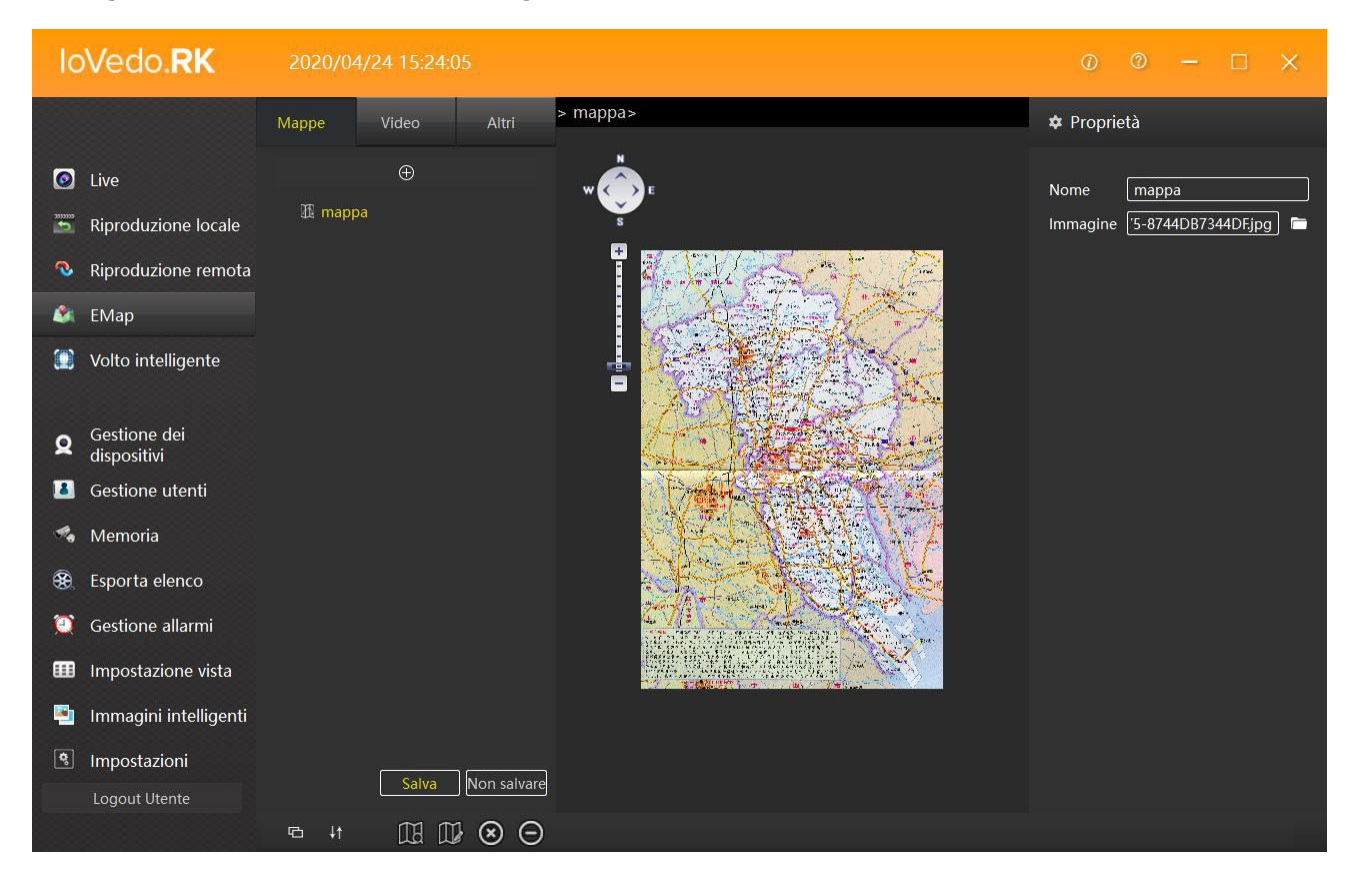

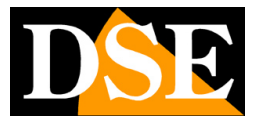

# **Volto intelligente**

Con il pulsante VOLTO INTELLIGENTE si entra nelle impostazioni degli allarmi generati dalla HUMAN DETECTION, funzione spiegata nel manuale delle telecamere ip della serie RK con rilevazione umana.

## **Gestione dei dispositivi**

Con il pulsante GESTIONE DEI DISPOSITIVI si entra nella schermata, vista in precedenza utilizzata per gestire i dispositivi presenti nel sistema.

## **Gestione utenti**

Con il pulsante GESTIONE UTENTI puoi creare nuovi utenti che potranno accedere al programma, ognuno con un livello di autorizzazione personalizzato. Per ogni utente puoi autorizzare canali e funzioni software.

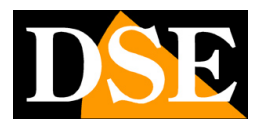

**Pagina**:20

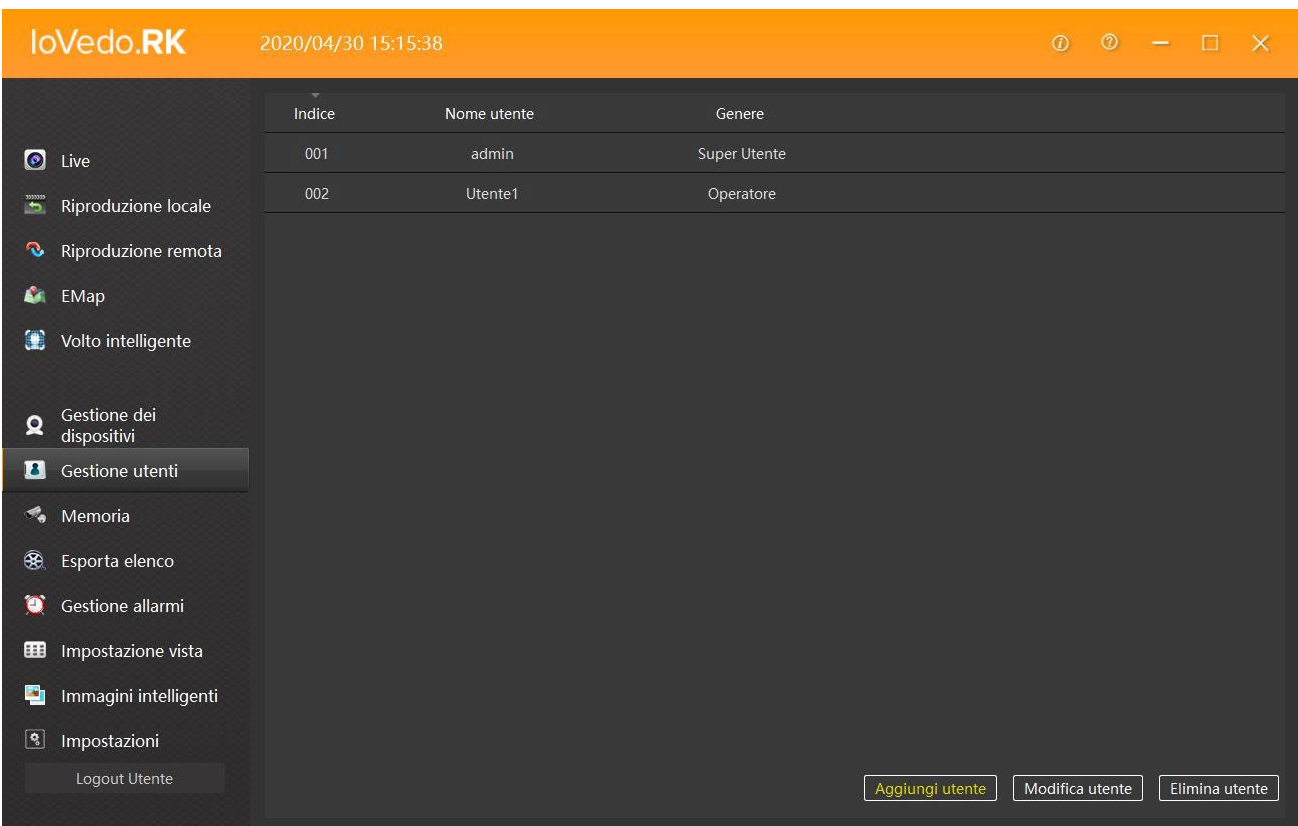

Nella foto qui sopra abbiamo l'esempio di un amministratore (admin) e un utente semplice (Utente1). Con i pulsanti in basso a destra è possibile aggiungere un utente (AGGIUNGI UTENTE), modificare un utente (MODIFICA UTENTE) o eliminare un utente (ELIMINA UTENTE). Per aggiungere un nuovo utente si clicca su AGGIUNGI UTENTE.

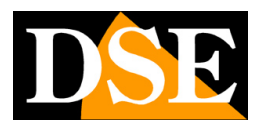

**Pagina**:21

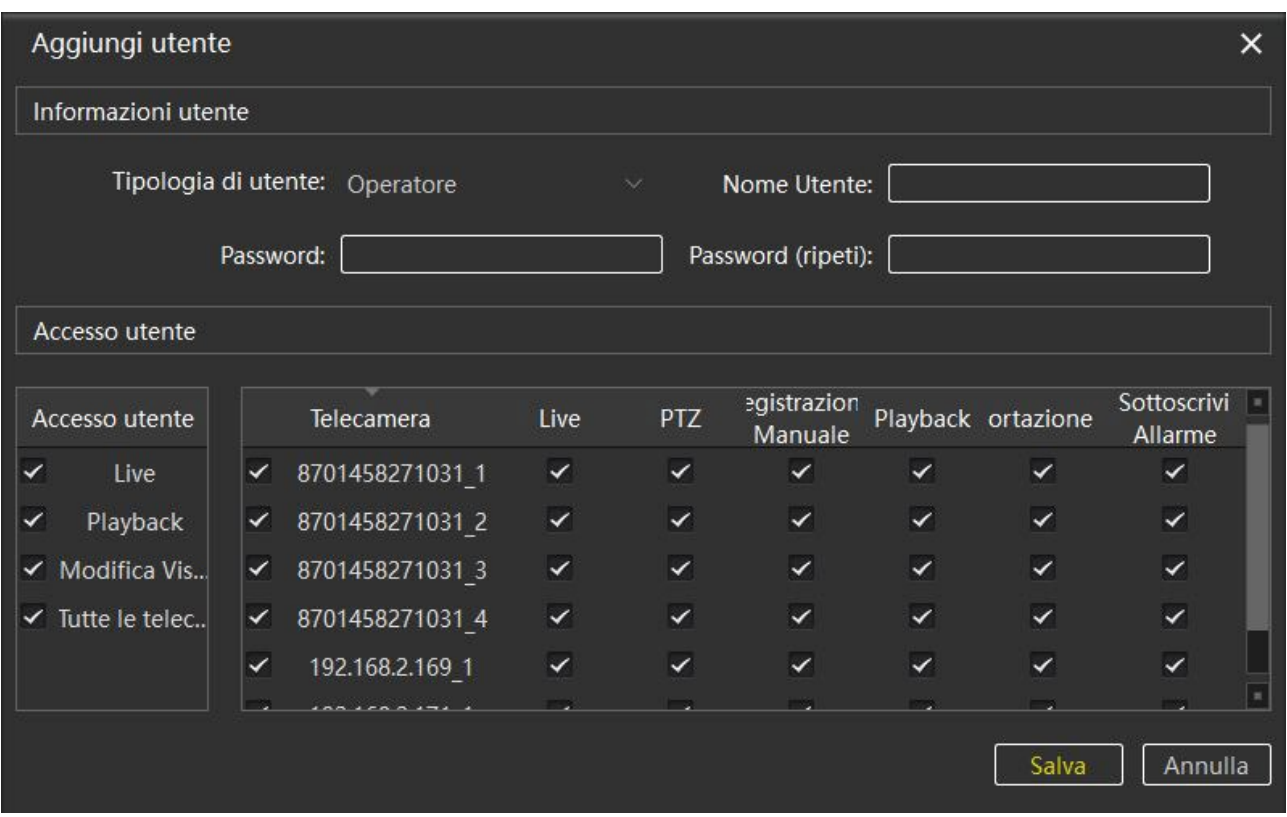

Nella schermata che comparirà bisogna inserire prima le INFORMAZIONI UTENTE:

TIPOLOGIA DI UTENTE – Si sceglie se inserire un AMMINISTRATORE o un OPERATORE (utente semplice)

NOME UTENTE – Si inserisce un nome identificativo dell'utente da creare

PASSWORD – Si inserisce la password che il nuovo utente dovrà utilizzare per l'accesso al programma

PASSWORD (RIPETI) – Reinserire la password creata per evitare errori di digitazione al momento della creazione della password

Una volta inserite le INFORMAZIONI UTENTE si può procedere ad inserire le autorizzazioni per il nuovo utente in ACCESSO UTENTE. Il flag sta ad indicare che l'autorizzazione è attiva.

Agendo sui pulsanti della schermata di sinistra (ACCESSO UTENTE) si attivano le autorizzazioni per la visione live (LIVE), per la riproduzione dei filmati registrati (PLAYBACK) e per la modifica della visualizzazione a schermo (MODIFICA VIS..) di tutti i dispositivi presenti nel sistema.

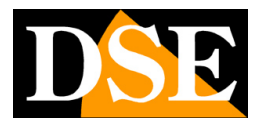

#### **Pagina**:22

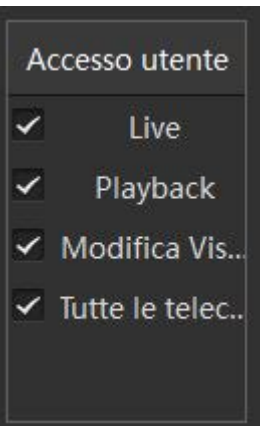

Nella schermata di destra settiamo le autorizzazioni su ogni singola telecamera presente nel sistema. Si può autorizzare l'utente alla visione live (LIVE), ai comandi ptz per telecamere motorizzate (PTZ), alle impostazioni di registrazione (REGISTRAZIONE MANUALE), alla riproduzione dei filmati registrati (PLAYBACK), al backup dei file registrati (ESPORTAZIONE) oppure alla gestione degli allarmi (SOTTOSCRIVI ALLARME).

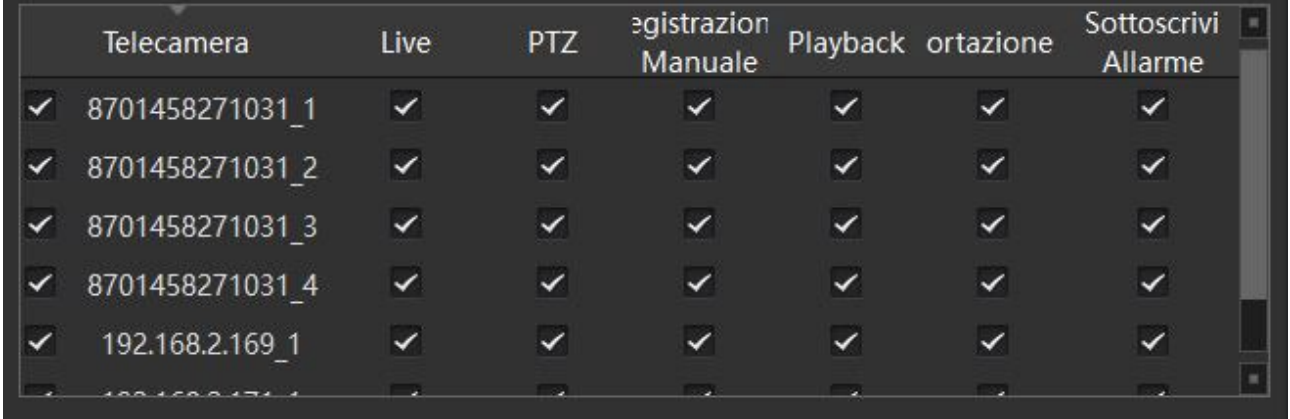

Una volta impostati i settaggi salvare con il pulsante SALVA.

Per modificare un utente già creato cliccare selezionare l'utente da modificare e cliccare su MODIFICA UTENTE. Si aprirà una schermata uguale ad AGGIUNGI UTENTE con la differenza che la TIPOLOGIA DI UTENTE e il NOME UTENTE non può essere modificato.

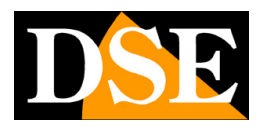

**Pagina**:23

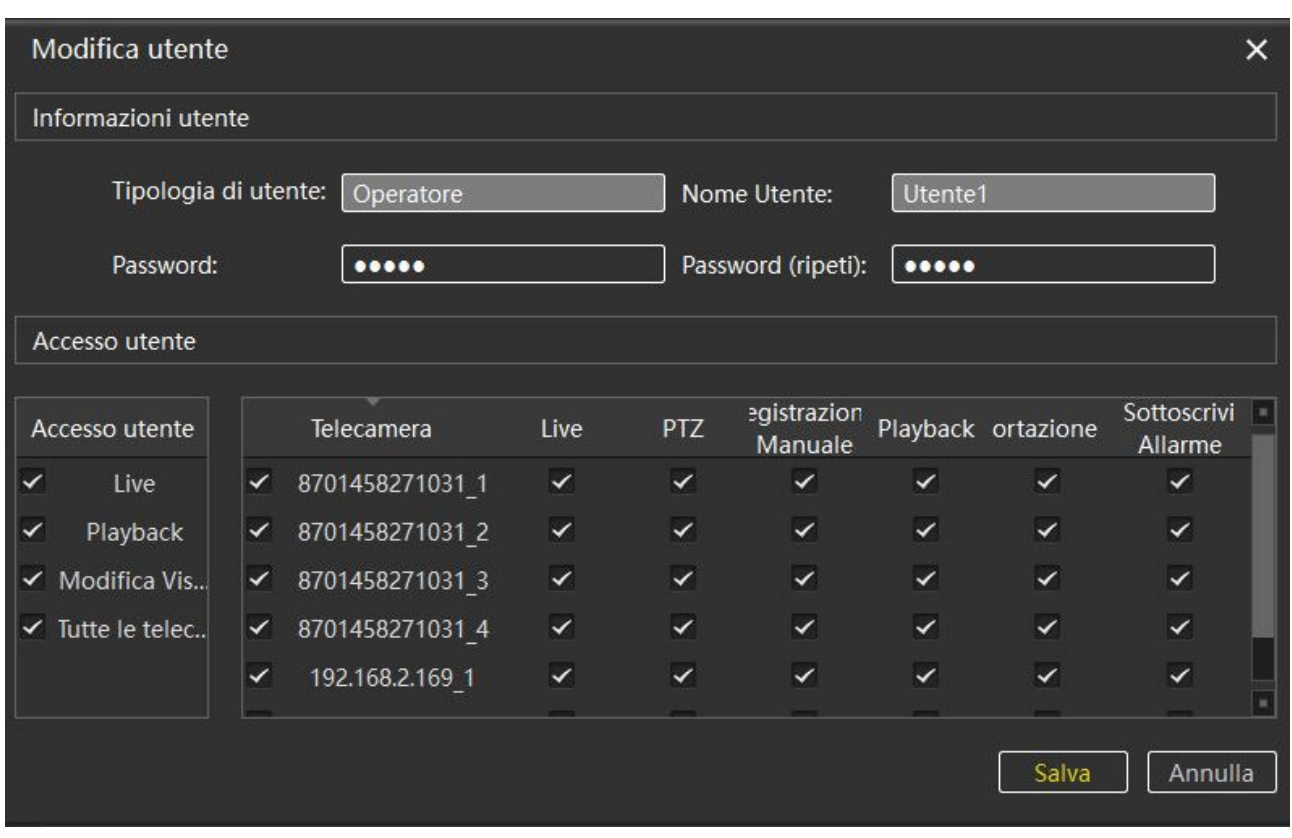

Con il pulsante ELIMINA UTENTE si elimina l'utente selezionato.

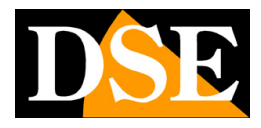

**Pagina**:24

## **Memoria**

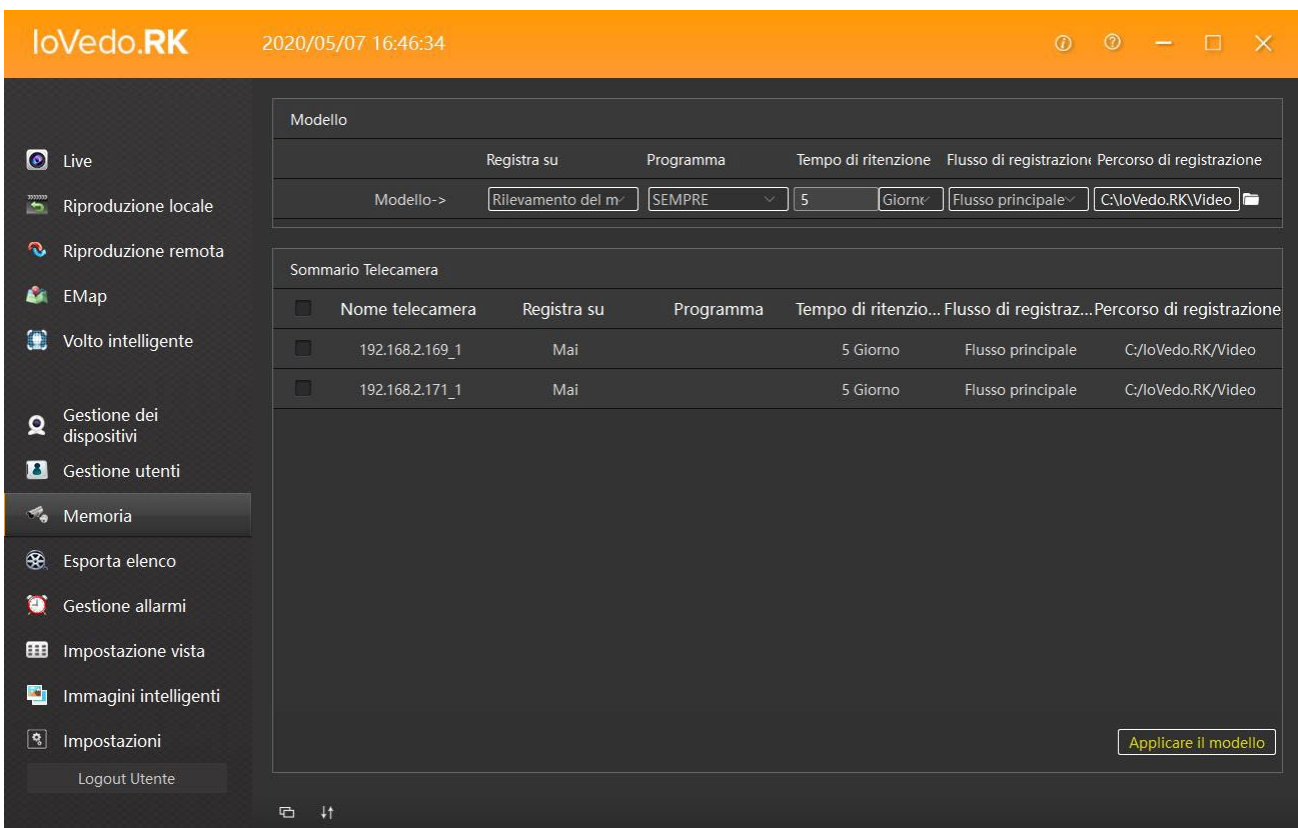

Con il pulsante MEMORIA si accede alle impostazioni di registrazione su hard disk del pc dove è installato il programma.

La schermata si compone in due parti, la sezione in alto (MODELLO) serve per indicare la modalità di registrazione e la cartella di destinazione dei file registrati.

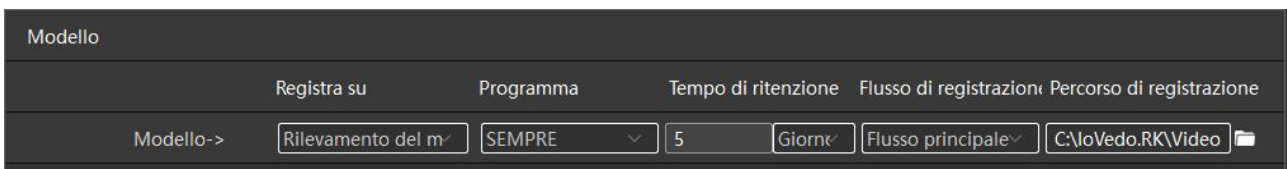

La parte in basso (SOMMARIO TELECAMERA) elenca i dispositivi presenti nel sistema da selezionare e a cui settare le impostazioni di registrazione.

Una volta settate le impostazioni e selezionato il dispositivo, cliccare su APPLICARE IL MODELLO per salvare.

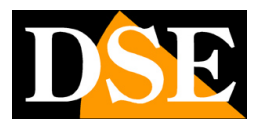

**Pagina**:25

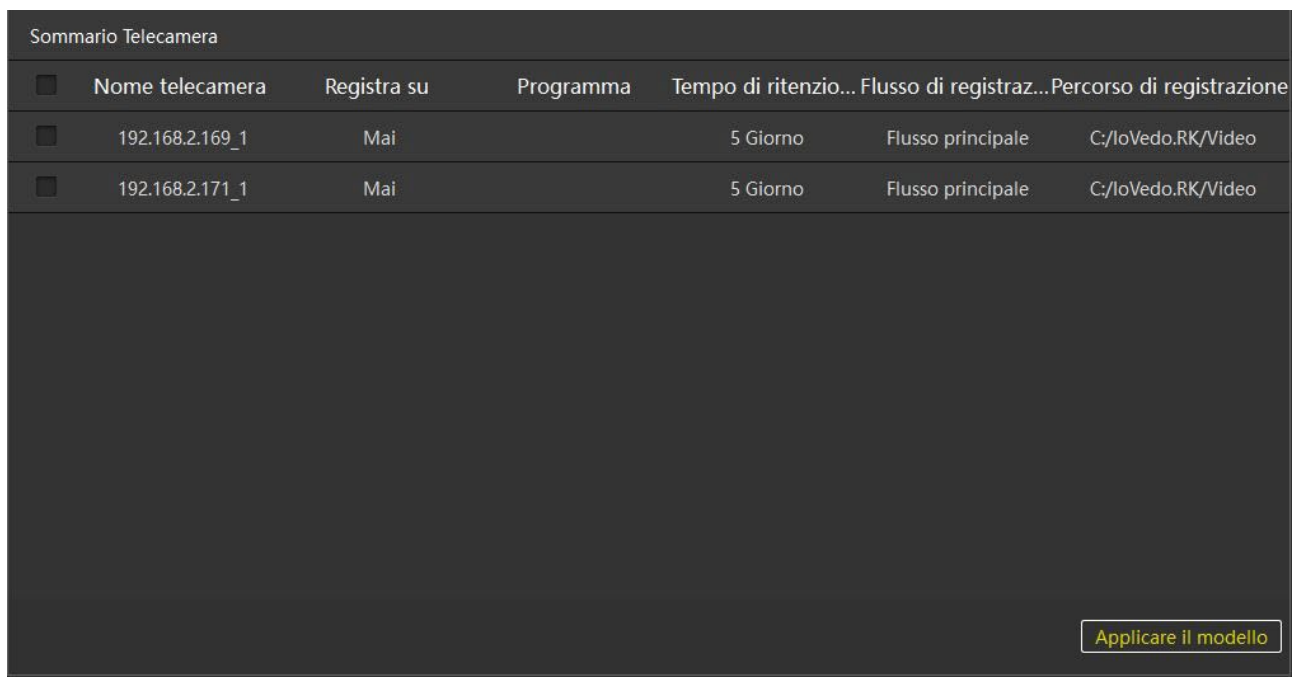

### **Esporta Elenco**

In questa schermata troviamo l'elenco dei file esportati (backup).

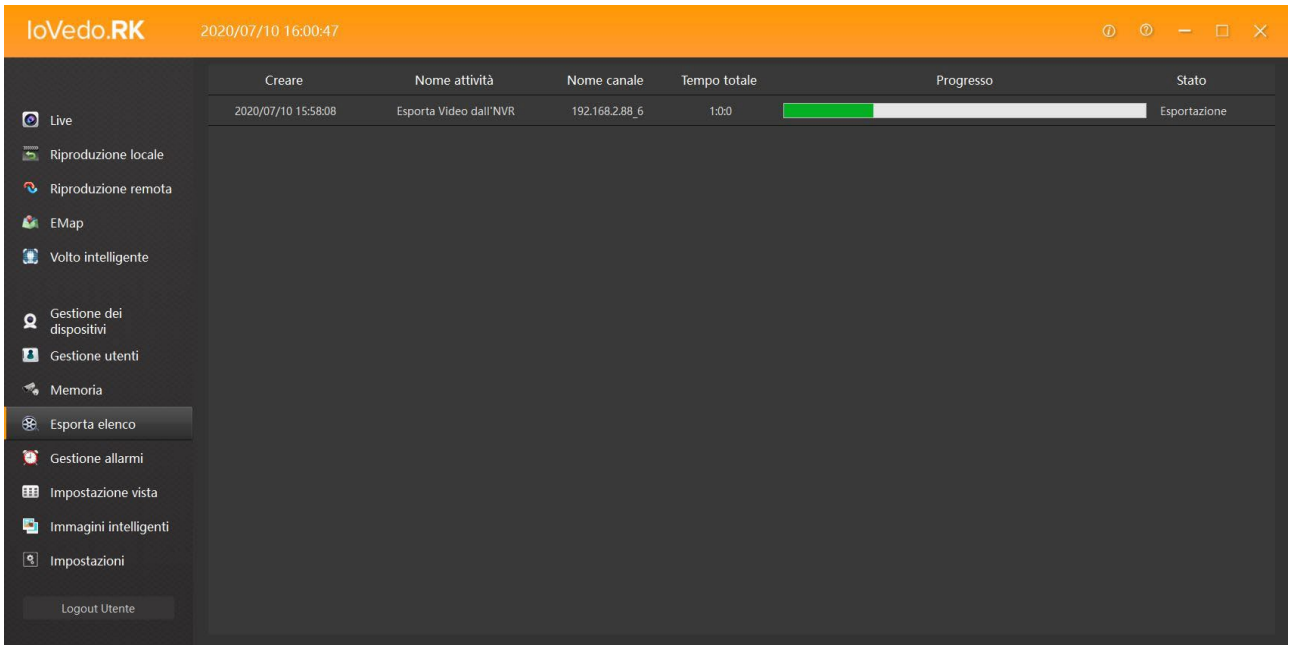

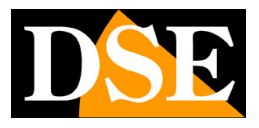

**Pagina**:26

La tabella si compone in sei colonne che indicano: il file che si sta scaricando, l'azione compiuta dal sistema, il nome del dispositivo interessato, il tempo totale del download, la barra di completamento e lo stato dell'azione.

### **Gestione Allarmi**

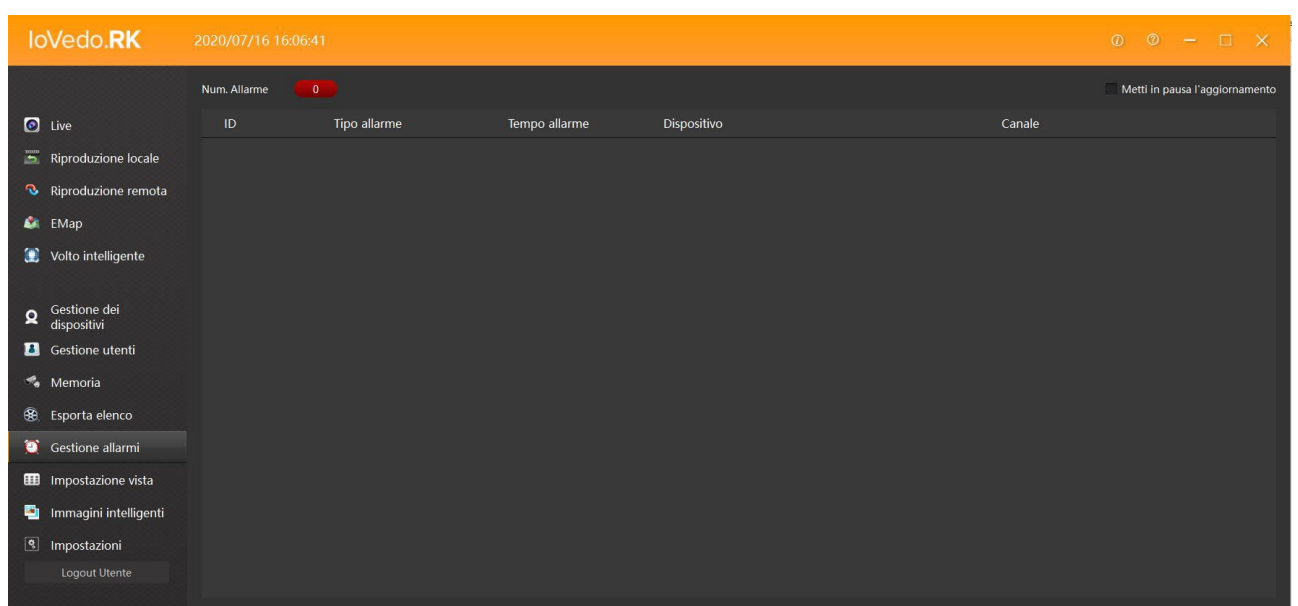

Cliccando su GESTIONE ALLARMI si apre la lista di tutti gli allarmi generati dal dispositivo.

### **Impostazione Vista**

Su IMPOSTAZIONE VISTA puoi impostare l'aspetto della visualizzazione live del programma. Puoi impostare a tuo piacere l'impostazione PREDEFINITA oppure inserire altre visualizzazioni a piacere, con un numero qualsiasi di riquadri. Impostare delle viste comode è essenziale per avere sempre sott'occhio quello che serve senza dover comporre ogni volta la visualizzazione a schermo. Nella finestra live in alto è presente il tasto VISTA per richiamare facilmente le viste che hai impostato.

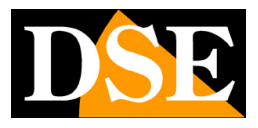

**Pagina**:27

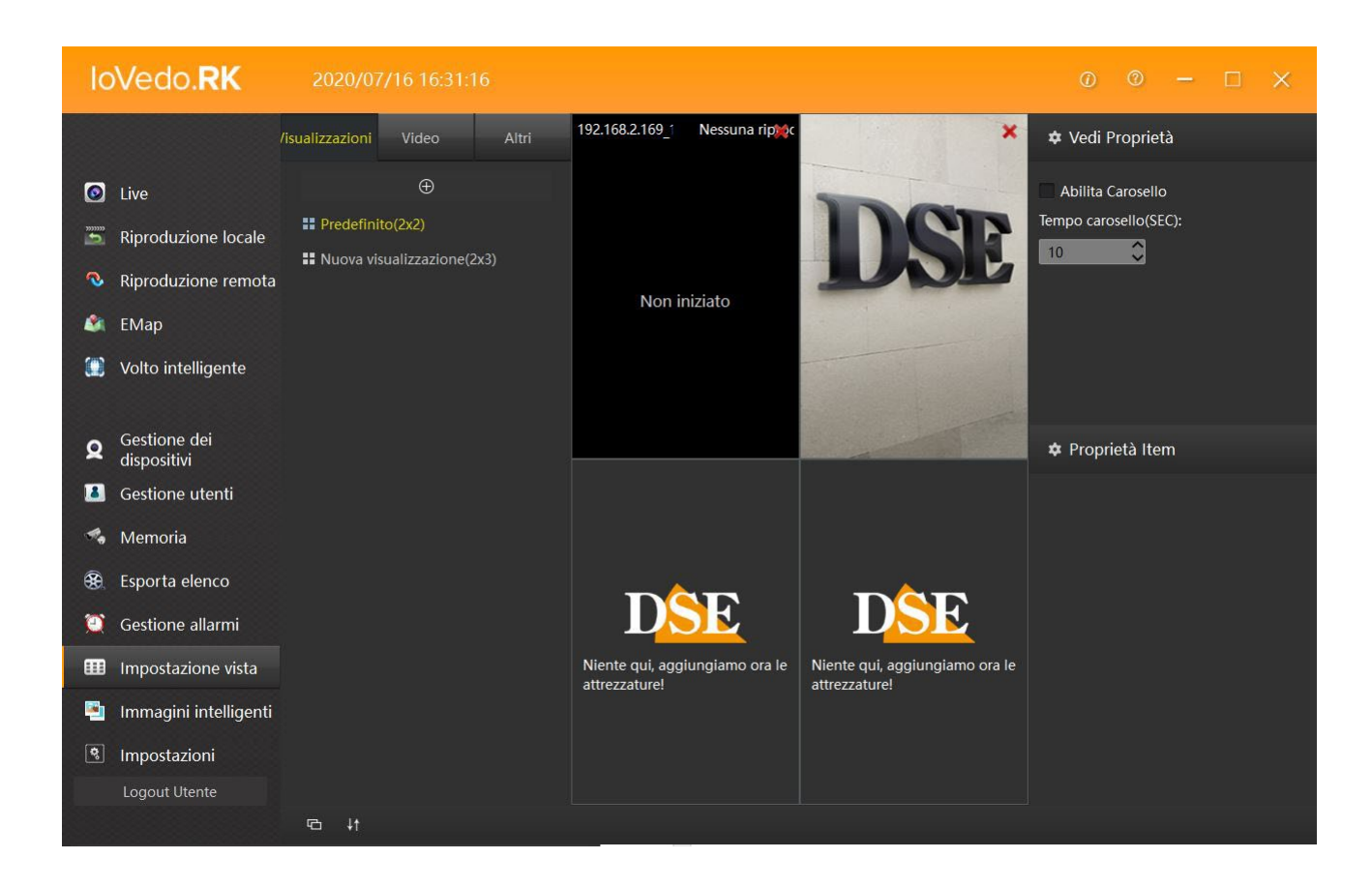

In VISUALIZZAZIONI si inseriscono i layout, di fabbrica c'è quello predefinito, in VIDEO si sceglie il dispositivo da visualizzare trascninandolo nei vari riquadri, infine in ALTRI si può aggiungere nelle schermate una pagina HTML, un'immagine scelta dall'hard disk del pc oppure un ciclico di telecamere mostrate in sequenza (CAROSELLO).

Una volta impostata la vista cliccare su salva per salvare e per poi ritrovarla nella visione live cliccando su VISTA.

# **Immagini Intelligenti**

Nella schermata IMMAGINI INTELLIGENTI si gestiscono i file registrati a seguito di allarmi generati dalle telecamere che gestiscono la HUMAN DETECTION, funzione spiegata nel manuale delle telecamere IP con rilevazione umana.

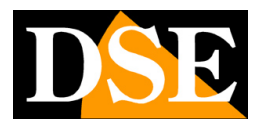

### **Impostazioni**

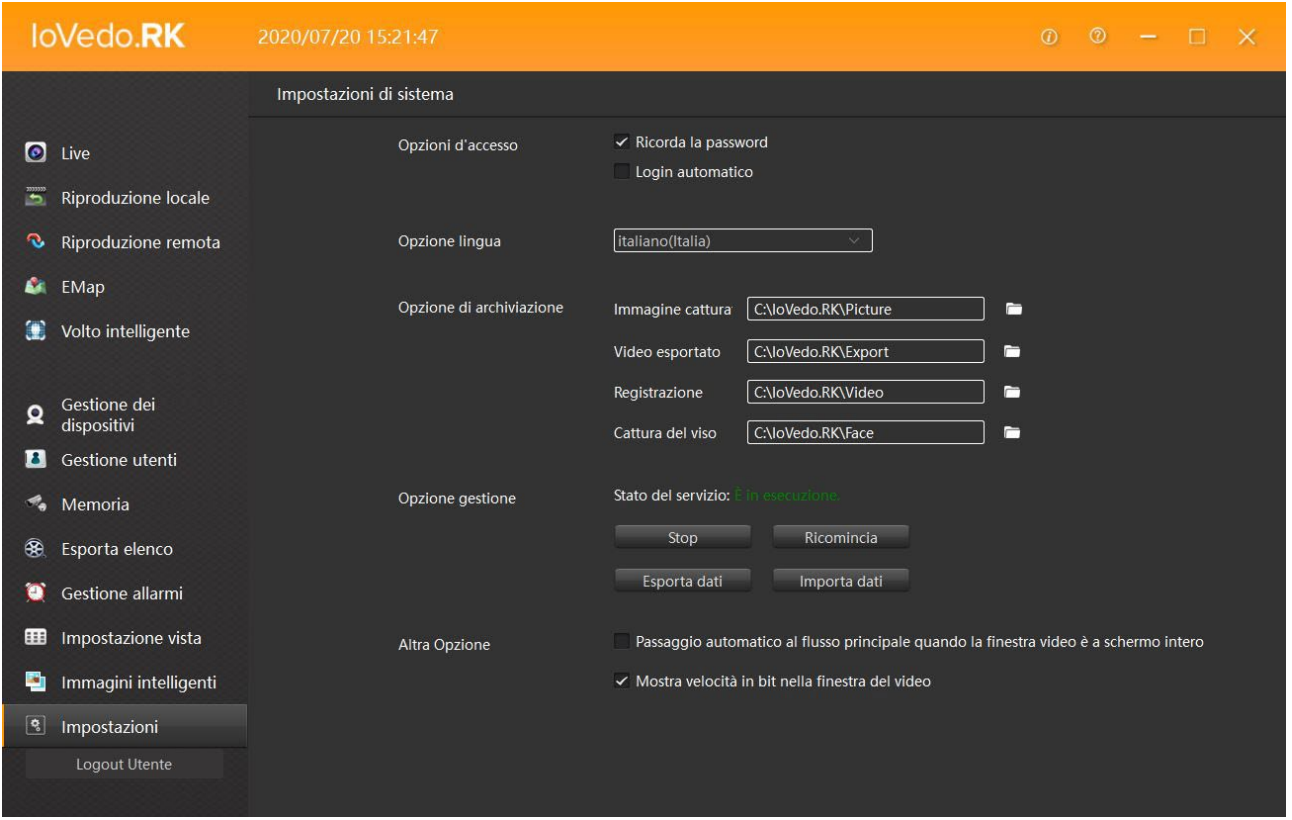

Cliccando su IMPOSTAZIONI si accede alle impostazioni di sistema dove si settano le OPZIONI D'ACCESSO (ricorda la password, login automatico); l'OPZIONE LINGUA (lingua del sistema); l'OPZIONE DI ARCHIVIAZIONE (cartelle di destinazione delle registrazioni); l'OPZIONE GESTIONE (consente di fermare il sistema, esportare o importare i settaggi del sistema); infine in ALTRA OPZIONE possiamo abilitare il passaggio automatico al flusso principale quando la finestra video è a pieno schermo oppure abilitare l'indicatore della velocità in bit nella finestra del video.